# **TATA CARA PENGUMPULAN REVISI – OCS MANUALS OF REVISION SUBMISSION – OCS**

1. Open webrowser and go to OCS of UI (conference.ui.ac.id), log in with your account details (username and password). Use the same account as you used in the previous submission. You don't need to create new account. If you lost your account details, use Forgot

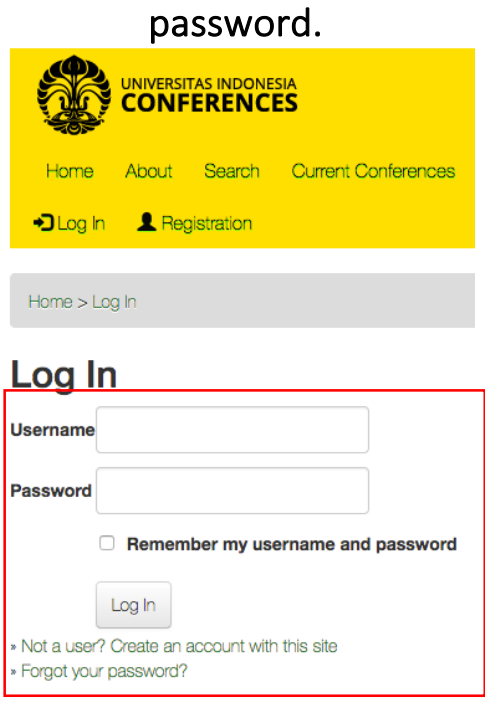

2. After you successfully logged in, click on the conference that you participated at. It should shows the number of Active.

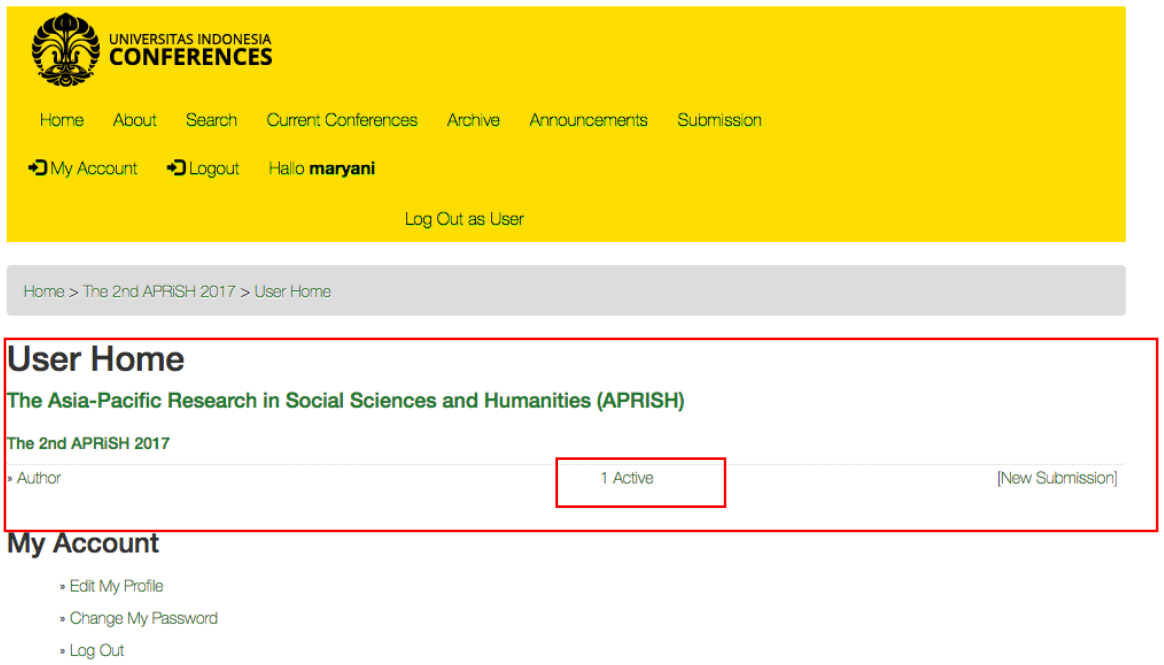

2. b. (OPSIONAL) If you think you have submitted the paper, but, still seeing 0 active number, the paper may have been moved to the archive. Click on the Author, and click on the archive menu.

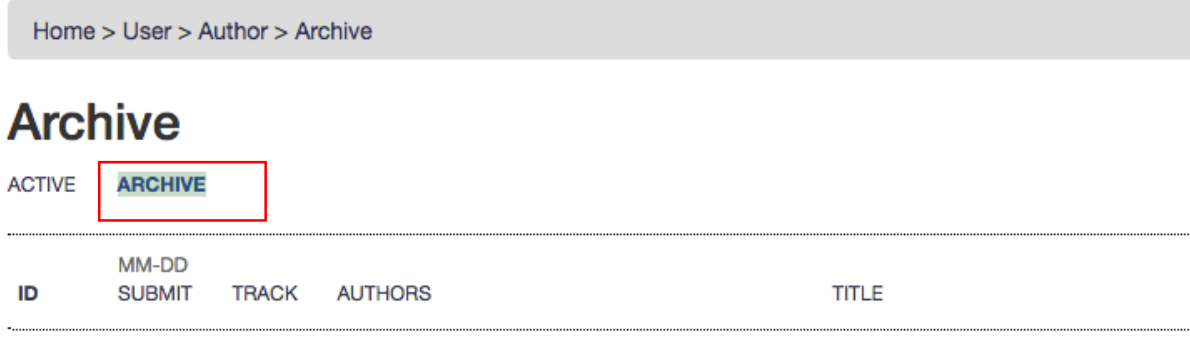

3. Click on the Title you would like to submit the revision to.

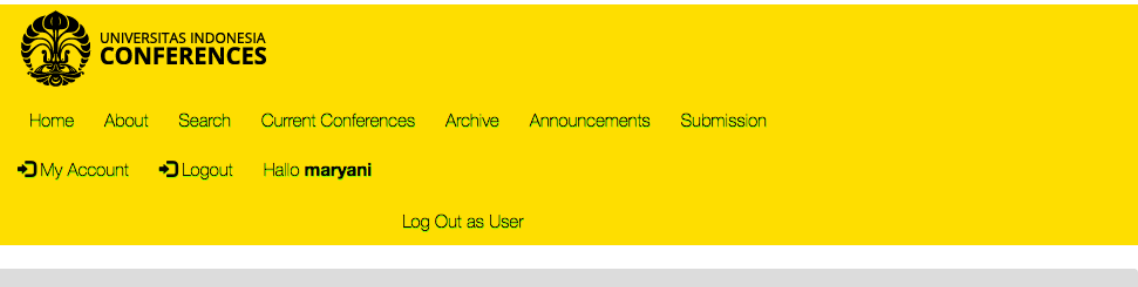

Home > User > Author > Active Submissions

### **Active Submissions**

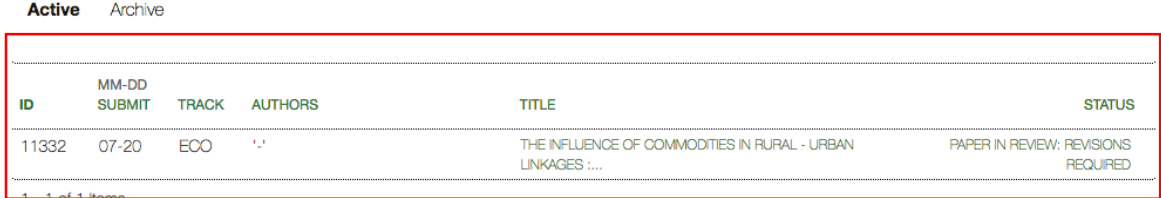

Submissions for this conference were closed on 2017-09-21.

## 4. Click on the Review Tab of the Paper.

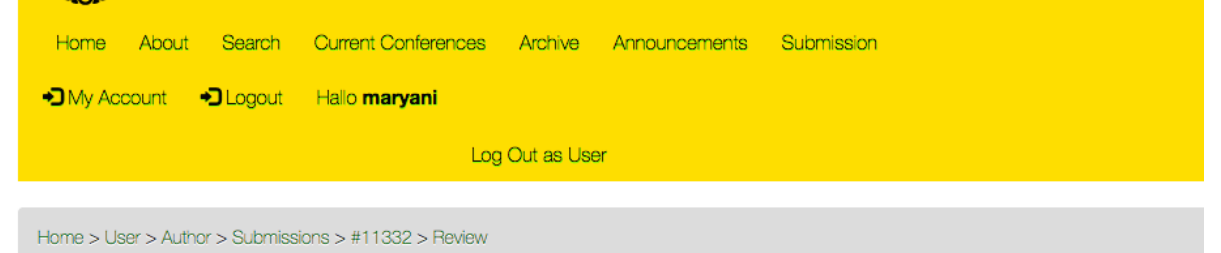

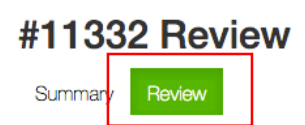

#### Submission

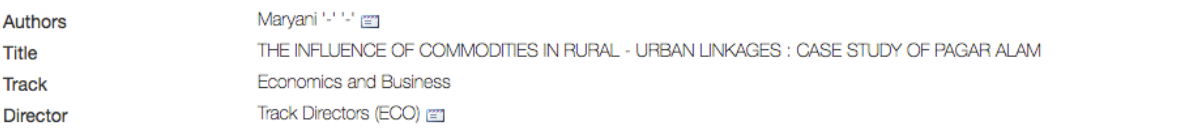

#### **Peer Review**

## 5. Click on the Director Decision, Click browse on the files of the revision. If you have several files, please combine it into 1 file. Select the File, and Click Submit. You have finished the revision submission **Peer Review**

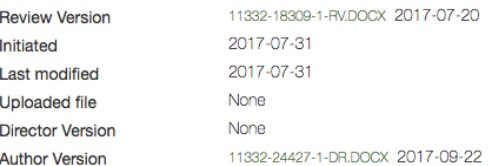

#### **Director Decision**

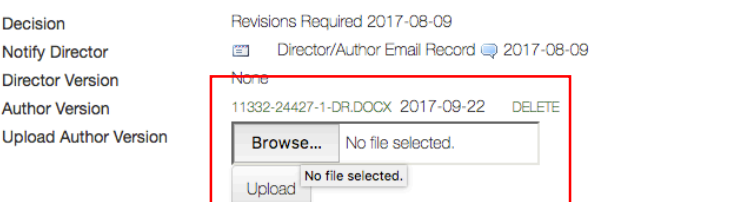

 ${\sf FILE}$ 

#### Layout

**Galley Format** 

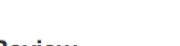

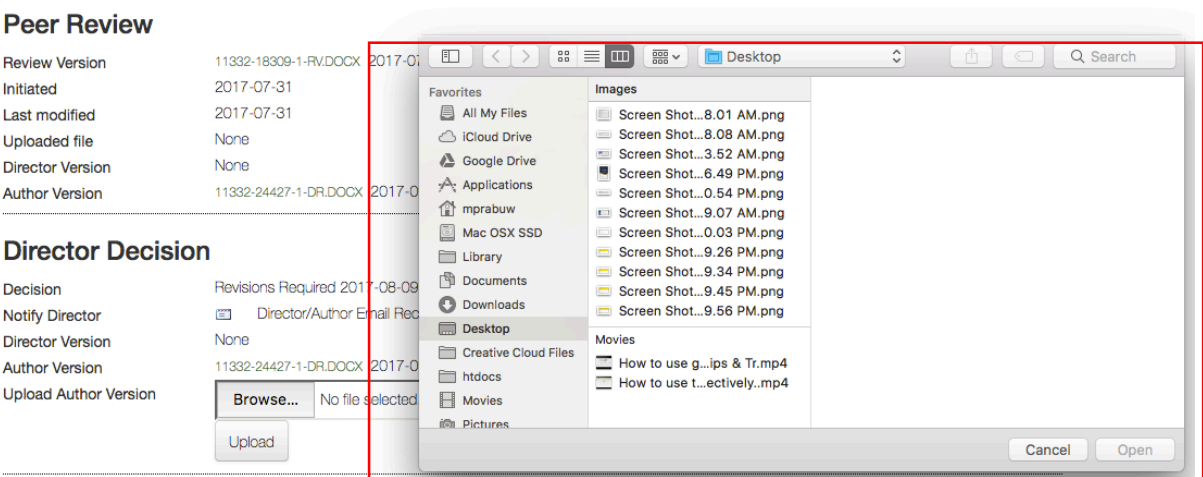

None

**VIEWS**